## Send to Grid Player

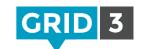

Grid Player is our free iOS app. It is available on the Apple App store. You can send grid sets which you have created in Grid 3 to Grid Player.

You will need to be signed in to your Smartbox account in both Grid 3 and Grid Player.

In Grid Explorer, click on the Menu bar and then Export Grid Sets. Select Grid Player.

You will see a list of grid sets which are already in Grid Player.

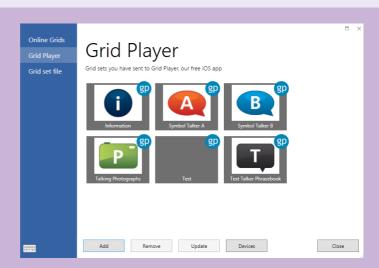

Click **Add**, and select your grid set. You will see a confirmation once the export is complete. Next time you refresh the Grid Player app, your grid set will be available

You can use up to three iOS devices with your Smartbox account. Click **Devices** to view your linked devices and make changes. Note that Grid Player does not support all the features available in Grid 3.

For full details, please see the Grid Player manual which is available on the Smartbox website.

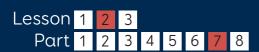

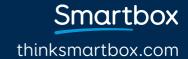

## Share on Online Grids

You can share grid sets with other Grid 3 users. In **Grid Explorer**, click on the **Menu** bar and then **Export Grid Sets**. Select **Online Grids**.

Click Add, then select your grid set and click Next.

Categories are automatically applied. You can assign more categories by clicking Add.

In the **Description** box, type some information to let people know about your grid.

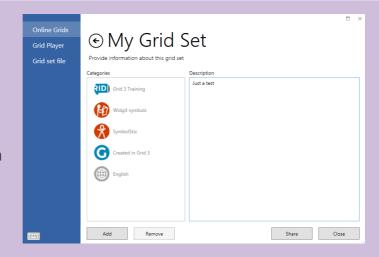

When you are ready, click **Share**. Ensure that all personal information is removed before uploading as anyone can download an Online Grid.

## Save as a grid set file

You can export a grid set to a file for backup or sharing. In **Grid Explorer**, click on the Menu bar and then **Export Grid Sets**. Select **Grid Set File**. Select your grid set, then **Save** and choose the save location.

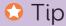

Grid sets can be imported from Online Grids. In Grid Explorer, click on the Menu bar and then **Add Grid Set**, then **Online Grids**.

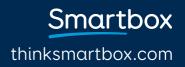